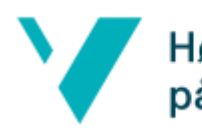

Høgskulen Brukarveileding på Vestlandet Brackets

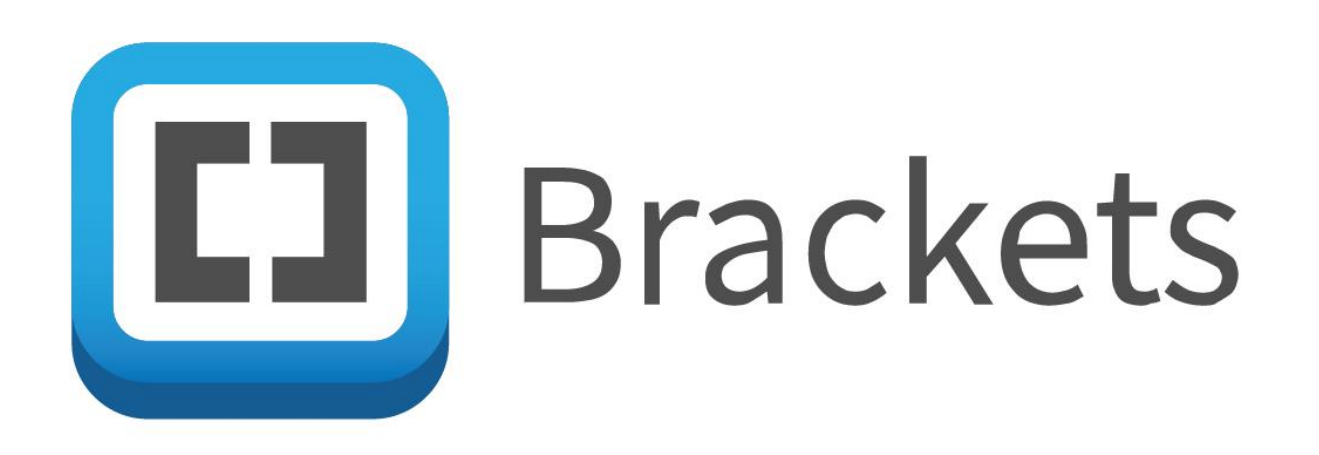

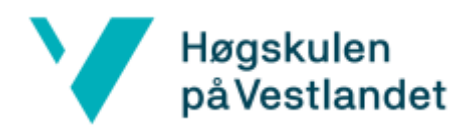

# **Brukarveileding Brackets**

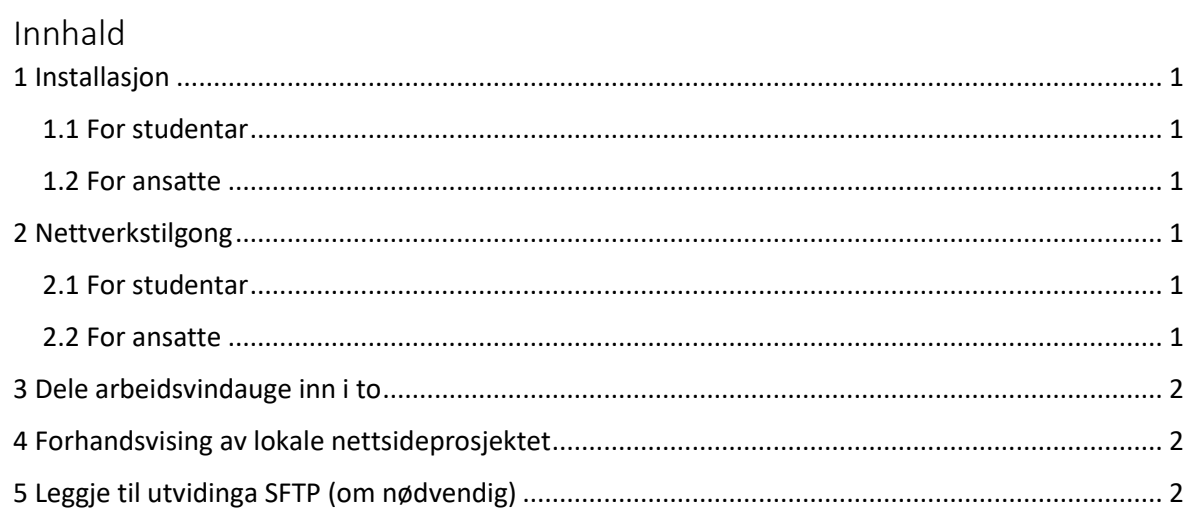

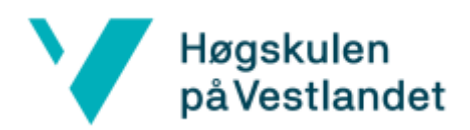

# Brukarveileding **Brackets**

#### <span id="page-2-0"></span>1 Installasjon

- <span id="page-2-1"></span>1.1 For studentar
	- 1. Trykk på **Brackets**, som vil ta deg til nettsida https://www.audacityteam.org/.
	- 2. På denne sida trykkjar du på *Download v2.0.1*. Da vil nedlastinga begynne etter nokre sekund.
	- 3. Når denne er ferdig nedlasta, så kan du starte installasjonen av programmet ved å **trykkje på fila** og køyr den, som har dukka opp nede mot oppgåvelina i nettlesaren din. Om du har kryssa denne lina vekk, så kan du gå til filutforskar på maskina di og bla fram til mappa *Nedlastingar*. Denne mappa finner du på venstresida i filutforskaren.

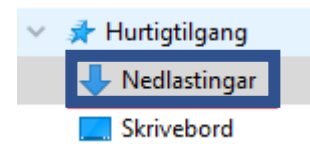

Her vil du finne installasjonsfila *Brackets.2.0.1ml.exe*. Da opnar du fila og installasjonen vil begynne.

- 4. Du vil få val om installasjonsspråk. Her vel du språket du har lyst på.
- 5. Derfrå trykkjer du på *Neste*, *I agree to the License terms and conditions*, *Neste, Vanleg* og *Fullfør*.
- <span id="page-2-2"></span>1.2 For ansatte
	- 1. Trykk på Windows knappen og begynn å skrive inn *Programvaresenter* og trykk på den når den dukkar opp.
	- 2. Inne på den trykkjer du deg inn på *Programmer*. Her kan du sortere alfabetisk og meir.
	- 3. Finn **Brackets** og trykk deg inn på den.
	- 4. Trykk på *Installer* og vent til den står som installert.

### <span id="page-2-3"></span>2 Nettverkstilgong

- <span id="page-2-4"></span>2.1 For studentar
	- 1. Huk av ein eller fleire av nettverkstilgongane privat-, offentleg eller domenetilgong til godkjenning for programmet og trykk på *Neste*, men om du ikkje vil gje Brackets nettverkstilgong, så trengjer du ikkje det. Da trykkjer du heller på *Avbryt* knappen heilt nedst til høgre i vindauget.

#### <span id="page-2-5"></span>2.2 For ansatte

1. Trykk på knappen *Avbryt* heilt nedst til høgre i vindauget, for å unngå dette. Brackets krevjar ikkje nettverkstilgong, så dette skal ikkje vera betydingsfult. Om du veit eller oppdagar at du vil trengje dette seinare, så tek du kontakt med IT på din campus.

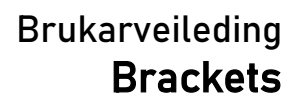

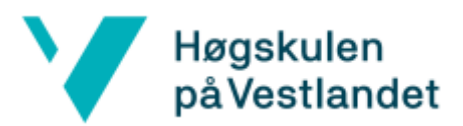

## <span id="page-3-0"></span>3 Dele arbeidsvindauge inn i to

- 1. Trykk på ruta med dobbelsidig pil inni seg, øvst til høgre i filoversikta på venstre sia av skjermen.
- 2. Da får du opp vala om å dele arbeidsvindauget inn i eit eller to vindauge, anten **loddrett/vertikalt** eller **vassrett/horisontalt**. Her trykkjer du på alternativet du vil ha.

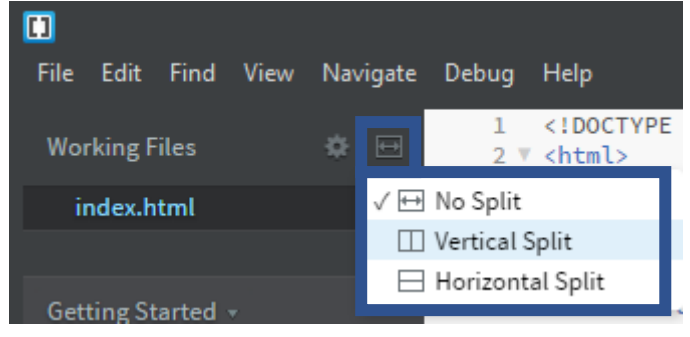

### <span id="page-3-1"></span>4 Forhandsvising av lokale nettsideprosjektet

1. Trykk på lyn symbolet til høgre i vindauget, eller hotkey/tastatur kombinasjonen **CTRL + ALT + P**, så vil Brackets starte opp nettsida mot interne adressa 127.0.0.1 på maskina di og opne denne i Chrome.

Du kan sjå denne nettsida i andre nettlesarar om du opnar same adressa i dei, etter at du har starta forhandsvisinga.

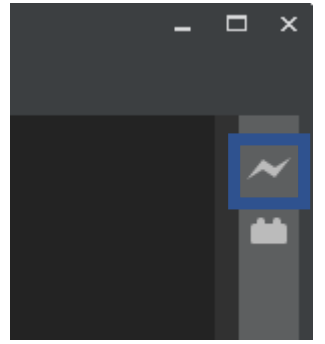

- <span id="page-3-2"></span>5 Leggje til utvidinga SFTP (om nødvendig)
	- 1. Trykk på legoklosse symbolet heilt til høgre i vindauget, under lyn symbolet.

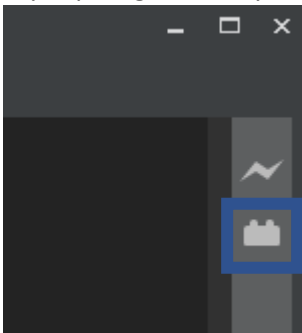

- 2. Da får du opp ein meny der du søkjer etter *sftp* oppe til høgre **i søkefeltet**.
- 3. Sorter etter *Downloads*.

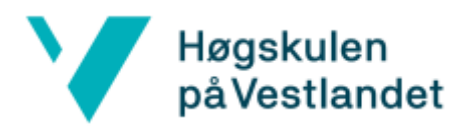

4. Trykk på *Install* angåande utvidinga du vil leggje til. Anbefaler å velje den med mest nedlastingar som visast til på toppen.

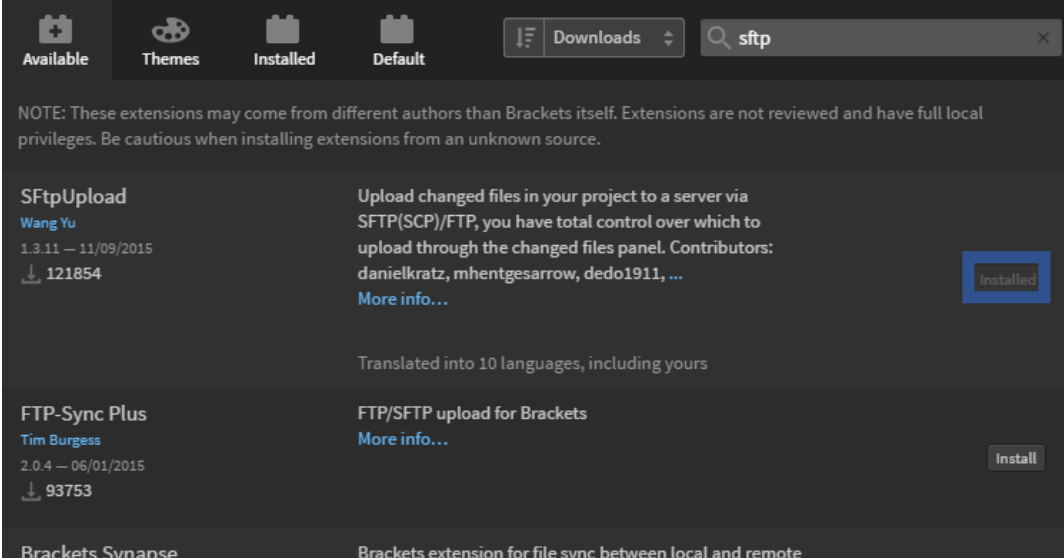

5. Sjå at utvidinga har dukka opp under legoblokk symbolet i høgre margen i Brackets vindauget og trykk på den, slik at den blir blå.

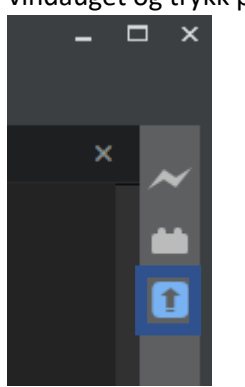

- 6. Trykk på *Server Setup* nede til høgre i *SFTP Upload* **vindauget**. Da vil du få opp innstillingane vist til høgre.
- 7. I *Host* legger du inn **IPv4**, **IPv6** eller **domene** adressa til

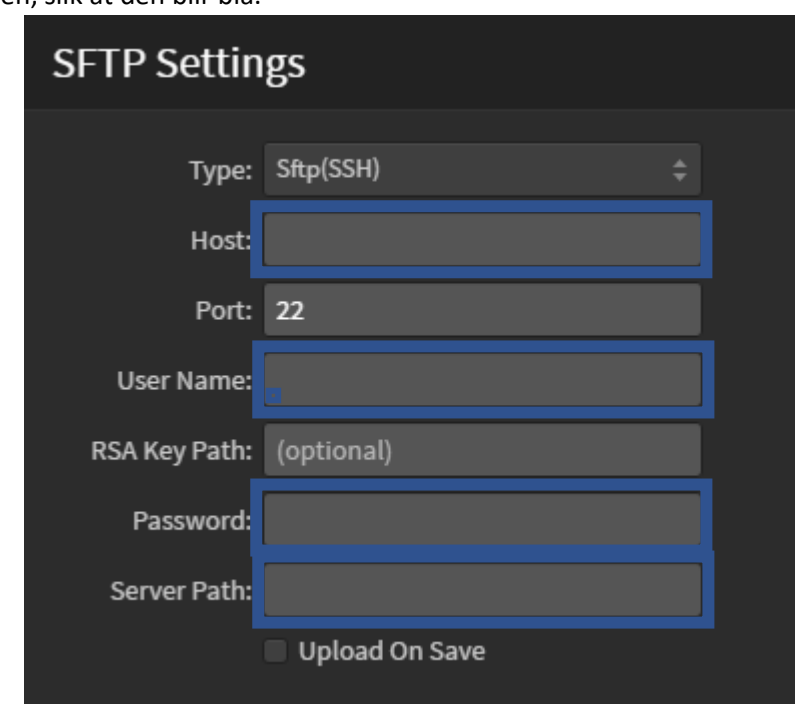

SFTP tenaren du vil kople til. **Ikkje rør** portnummeret, ettersom dette er standardporten for SFTP.

- 8. I User Name legger du inn brukaren du vil nytte for tilgong til SFTP tenaren.
- 9. I *Password* legger du inn passordet til brukaren du la inn ovanfor.
- 10. I *Server Path* legger du inn stien på SFTP tenaren Brackets vil referere til som toppmappa i prosjektet du har opent.
- 11. Huk av *Upload On Save* for at utvidinga skal sende endringane du har gjort i Brackets til filene du henta frå SFTP tenaren tidlegare, tilbake til SFTP tenaren.